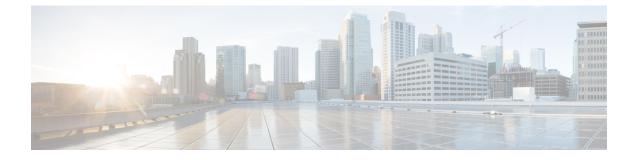

# **Cisco Identity Service Serviceability**

- Cisco Identity Service Logs, on page 1
- Set up a Remote Syslog Server, on page 2

### **Cisco Identity Service Logs**

The Cisco Identity Service generates logs, which you can view in the Real Time Monitoring Tool.

You set the level of logging you want by using Cisco Identity Service Management.

### Set the Cisco Identity Service Log Levels

You set log levels for the Cisco Identity Service using Cisco Identity Service Management.

#### Procedure

| Step 1 | In Unified CCE Administration, navigate to <b>System &gt; Single Sign-On</b> .                                                                                                    |  |  |
|--------|----------------------------------------------------------------------------------------------------|--|--|
| Step 2 | Click <b>Identity Service Management</b> .<br>The Identity Service Management window opens.                                                                                                    |  |  |
| Step 3 | Enter your user name, and then click <b>Next</b> .                                                                                                    |  |  |
| Step 4 | Enter your password, and then click <b>Sign In</b> .<br>The Cisco Identity Service Management page opens, showing the <b>Nodes</b> , <b>Settings</b> , and <b>Clients</b> icons in the left pane. |  |  |
| Step 5 | Click Settings.                                                                                                    |  |  |
| Step 6 | From the Settings page, click Troubleshooting.                                                                                                    |  |  |
| Step 7 | Set the local log level by choosing from Error, Warning, Info (the default), Debug, or Trace.                                                                                                    |  |  |
| Step 8 | Click Save.                                                                                                    |  |  |
|        |                                                                                                    |  |  |

## Set up a Remote Syslog Server

To help in troubleshooting, you can identify a remote Syslog server as a repository for receiving errors in Syslog format.

#### Procedure

| Step 1 | In Unified CCE Administration, navigate to System > Single Sign-On.                                                                                                    |                                                              |  |
|--------|----------------------------------------------------------------------------------------------------|--------------------------------------------------------------|--|
| Step 2 | Click Identity Service Management.<br>The Identity Service Management window opens.                                                                                                    |                                                              |  |
| Step 3 | Enter your user name, and then click Next.                                                                                                    |                                                              |  |
| Step 4 | Enter your password, and then click <b>Sign In</b> .<br>The Cisco Identity Service Management page opens, showing the <b>Nodes</b> , <b>Settings</b> , and <b>Clients</b> icons in the left pane. |                                                              |  |
| Step 5 | Click Settings.                                                                                                    |                                                              |  |
| Step 6 | From the Settings page, click Troubleshooting.                                                                                                    |                                                              |  |
| Step 7 | To receive errors in Syslog format, enter the name of the Remote Syslog Server in the Host (Optional) field                                                                                       |                                                              |  |
| Step 8 | Click Save.                                                                                                    |                                                              |  |
|        | Note                                                                                                    | The remote syslog server setting applies across the cluster. |  |